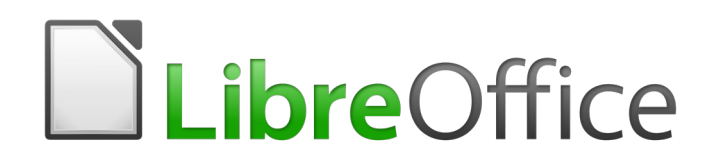

Guide Writer 6.4

# *Chapitre 5 Mise en page : les bases*

*Styles de page et fonctions associées*

### **Droits d'auteur**

Ce document est protégé par Copyright © 2020 par l'Équipe de Documentation de LibreOffice. Les contributeurs sont nommés ci-dessous. Vous pouvez le distribuer et/ou le modifier sous les termes de la Licence Publique Générale GNU [\(https://www.gnu.org/licenses/gpl.html](https://www.gnu.org/licenses/gpl.html)), version 3 ou ultérieure, ou de la Licence Creative Commons Attribution

[\(https://creativecommons.org/licenses/by/4.0/\)](https://creativecommons.org/licenses/by/4.0/), version 4.0 ou ultérieure.

Toutes les marques déposées citées dans ce guide appartiennent à leurs légitimes propriétaires.

### **Contributeurs**

#### *Ont contribué à cette édition*

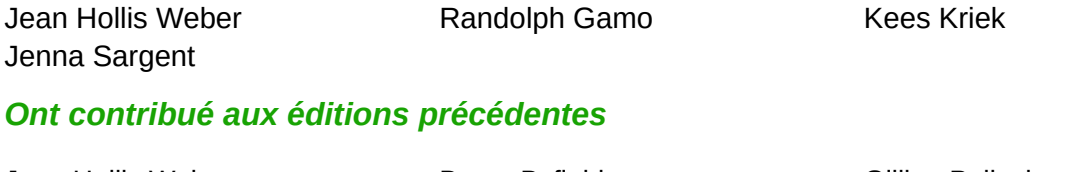

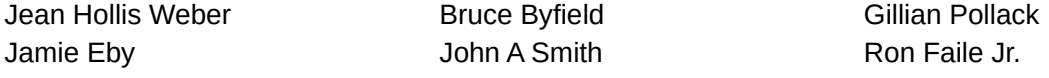

#### **Traduction**

#### *De cette édition*

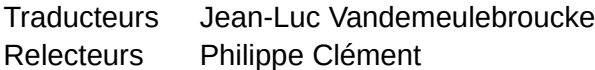

#### *Des éditions précédentes*

Traducteurs Jean-Luc Vandemeulebroucke Relecteurs Philippe Clément

#### **Retours**

Veuillez adresser tout commentaire ou suggestion concernant ce document à la liste de diffusion de l'Équipe de Documentation : [doc@fr.libreoffice.org](mailto:doc@fr.libreoffice.org)

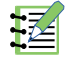

#### **Remarque**

tout ce que vous envoyez à la liste de diffusion, y compris votre adresse mail et toute autre information personnelle incluse dans le message, est archivé publiquement et ne peut pas être effacé.

### **Date de publication et version du logiciel**

Publié en janvier 2021. Basé sur LibreOffice 6.4.

### **Utiliser LibreOffice sur un Mac**

Sur Mac, certaines touches et certains éléments de menu sont différents de ceux utilisés sous Windows ou Linux. Le tableau ci-dessous donne quelques substitutions courantes pour les instructions de ce chapitre. Pour une liste plus détaillée, voyez l'Aide de l'application.

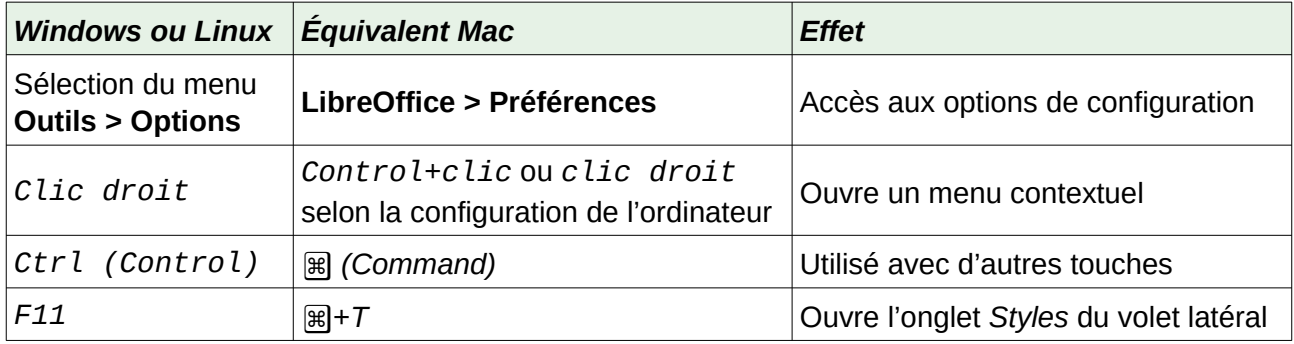

### **Table des matières**

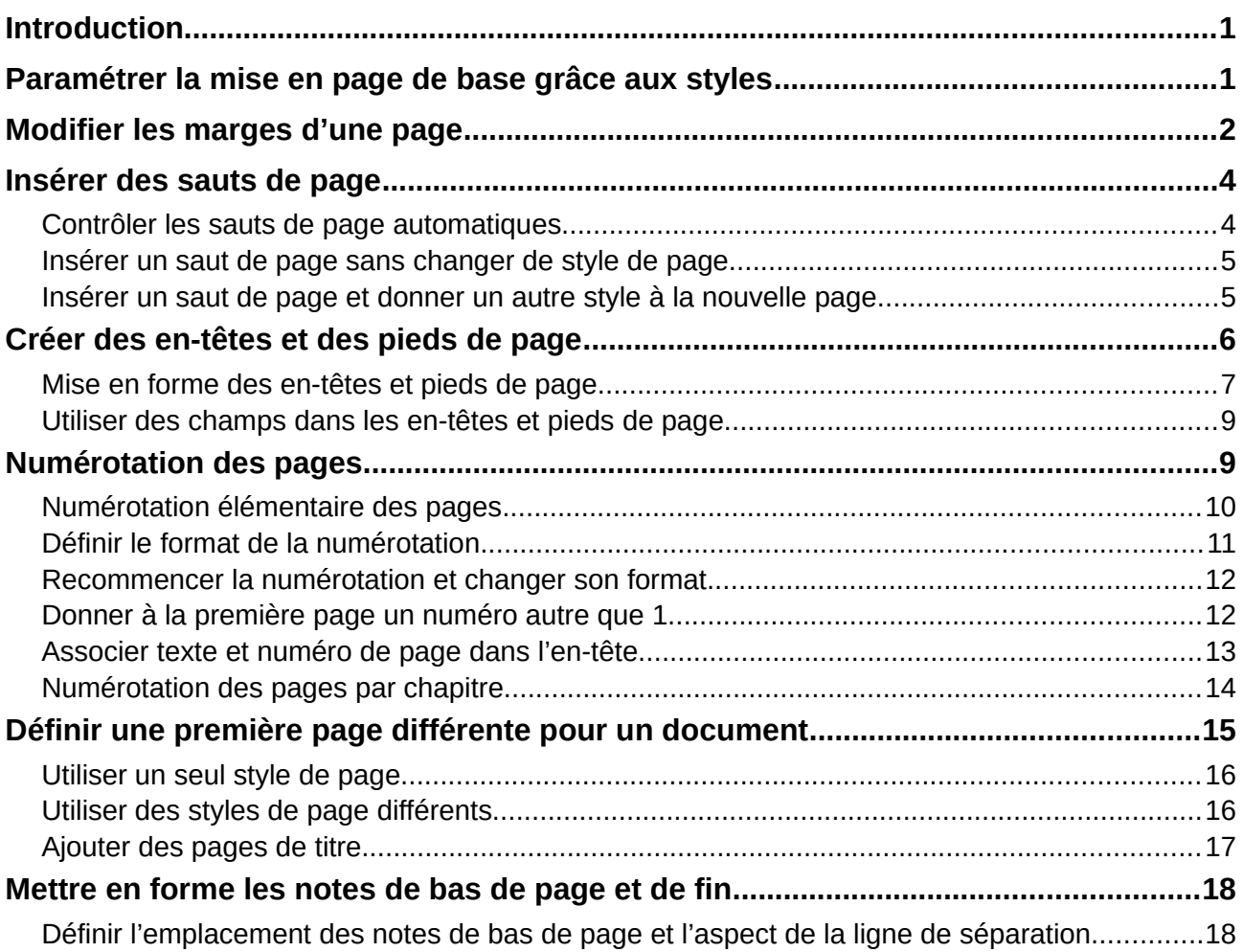

### <span id="page-6-1"></span>**Introduction**

Writer offre plusieurs façons de contrôler la mise en page de votre document. Ce chapitre décrit l'utilisation des styles de page et des fonctions associées.

- Marges.
- Sauts de page.
- En-têtes et pieds de page.
- Numérotation des pages.
- Pages de titre.
- Notes en bas des pages et en fin de document.

Le chapitre 6, *Mise en page : Approfondissements*, présente l'utilisation des colonnes, des cadres, tableaux et sections, ainsi que le changement d'orientation des pages à l'intérieur d'un document et l'utilisation des bordures et des arrière-plans. Certaines autres utilisations des styles de page sont présentées au chapitre 8, *Introduction aux styles*. La boîte de dialogue *Style de page* est décrite en détail dans le chapitre 9, *Travailler avec les styles*.

### **Remarque**

Dans Writer, **toutes les pages** d'un document sont basées sur des styles de page. Les autres méthodes de mise en page (décrites au chapitre 6) s'appuient sur le style de page sous-jacent.

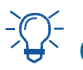

## **Conseil**

La mise en page est normalement plus simple à réaliser si vous sélectionnez les options pour afficher le texte, les objets, les tableaux et les limites de sections dans la page *LibreOffice – Couleurs de l'interface* de la boîte de dialogue *Options* (**Outils > Options**) et celles pour afficher les fins de paragraphes, les tabulations, les sauts et autres éléments dans la page *LibreOffice Writer – Aides au formatage* de la même boîte de dialogue.

### <span id="page-6-0"></span>**Paramétrer la mise en page de base grâce aux styles**

Dans Writer, les styles de page définissent la disposition de base de toutes les pages, y compris leur taille, les marges, la position des en-têtes et des pieds de page, les bordures et l'arrière-plan, le nombre de colonnes et ainsi de suite.

Writer est fourni avec plusieurs styles de page sur lesquels vous pouvez vous appuyer ou que vous pouvez modifier. Vous pouvez aussi définir de nouveaux styles personnalisés. Vous pouvez avoir un ou plusieurs styles de page dans un seul document. Si vous ne spécifiez pas de style particulier, Writer utilise le *Style par défaut*.

Pour modifier la disposition de pages individuelles, vous pouvez définir un nouveau style de page ou utiliser les techniques (sections, cadres ou tableaux) présentées dans le chapitre 6, *Mise en page : Approfondissements*.

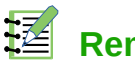

#### **Remarque**

Certains changements de mise en page (comme la position des numéros de page et d'autres éléments sur des pages en regard) peuvent être définis dans un style de page unique.

### **Conseil**

Toute modification des styles de page, y compris le *Style par défaut,* ne s'applique qu'au document sur lequel vous travaillez. Si vous désirez que les modifications s'appliquent par défaut à tous les documents, vous devez les mettre dans un modèle dont vous ferez le modèle par défaut. Voir le chapitre 10, *Travailler avec les modèles* pour plus de détails.

### <span id="page-7-0"></span>**Modifier les marges d'une page**

Pour modifier les marges d'une page, trois méthodes sont possibles :

- utiliser les règles de la page : rapide et facile, mais n'autorise pas un contrôle précis ;
- utiliser la boîte de dialogue *Style de page* : les marges sont définies avec deux décimales ;
- utiliser l'onglet *Page* du volet latéral : toutes les marges prennent la même valeur.

### **! Attention**

Les modifications apportées aux marges sont enregistrées dans le style de page et s'appliquent à **toutes** les pages utilisant le même style. Les nouvelles valeurs apparaîtront dans la boîte de dialogue *Style de page* la prochaine fois que vous l'ouvrirez.

Si vous désirez modifier les marges de certaines pages seulement, vous devez utiliser des styles de page différents et passer de l'un à l'autre : voir « **[Insérer des sauts de page](#page-9-1)** », page [4](#page-9-1).

Pour modifier les marges en utilisant les règles :

- 1) Les parties grisées des règles représentent les marges. Placez le pointeur de la souris audessus de la ligne située entre la partie grisée et la partie blanche. Il se transforme en une double flèche et affiche les paramètres actuels dans une infobulle.
- 2) Cliquez sur le bouton gauche de la souris et maintenez l'appui en la faisant glisser pour déplacer les marges.

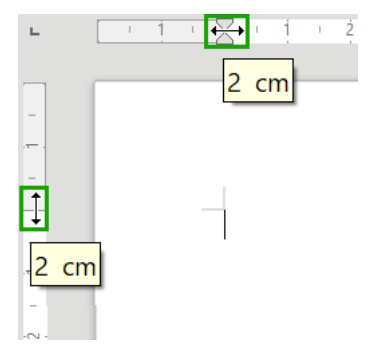

<span id="page-7-1"></span>*Figure 1 : Déplacer les marges grâce aux règles*

### **! Attention**

Les petites flèches grisées situées sur les règles sont utilisées pour les retraits de paragraphes. Ils se trouvent souvent au même endroit que les marges de la page. Par conséquent, soyez prudent lorsque vous déplacez les marges afin de ne pas modifier les retraits de paragraphes. La double flèche visible sur la [Figure 1](#page-7-1) indique que vous pouvez déplacer les marges.

# **Conseil**

Après avoir modifié une marge, faites passer le pointeur de la souris au-dessus de la nouvelle position pour voir la nouvelle mesure.

Pour modifier les marges en utilisant la boîte de dialogue *Style de page* :

- 1) Faites un clic droit n'importe où sur la page et sélectionnez **Style de page** dans le menu contextuel.
- 2) Dans l'onglet *Page* de la boîte de dialogue *Style de page* ([Figure 2](#page-8-0)), indiquez la taille des marges souhaitée dans les zones correspondantes.
- 3) Cliquez sur OK pour enregistrer vos modifications et refermer la boîte de dialogue.

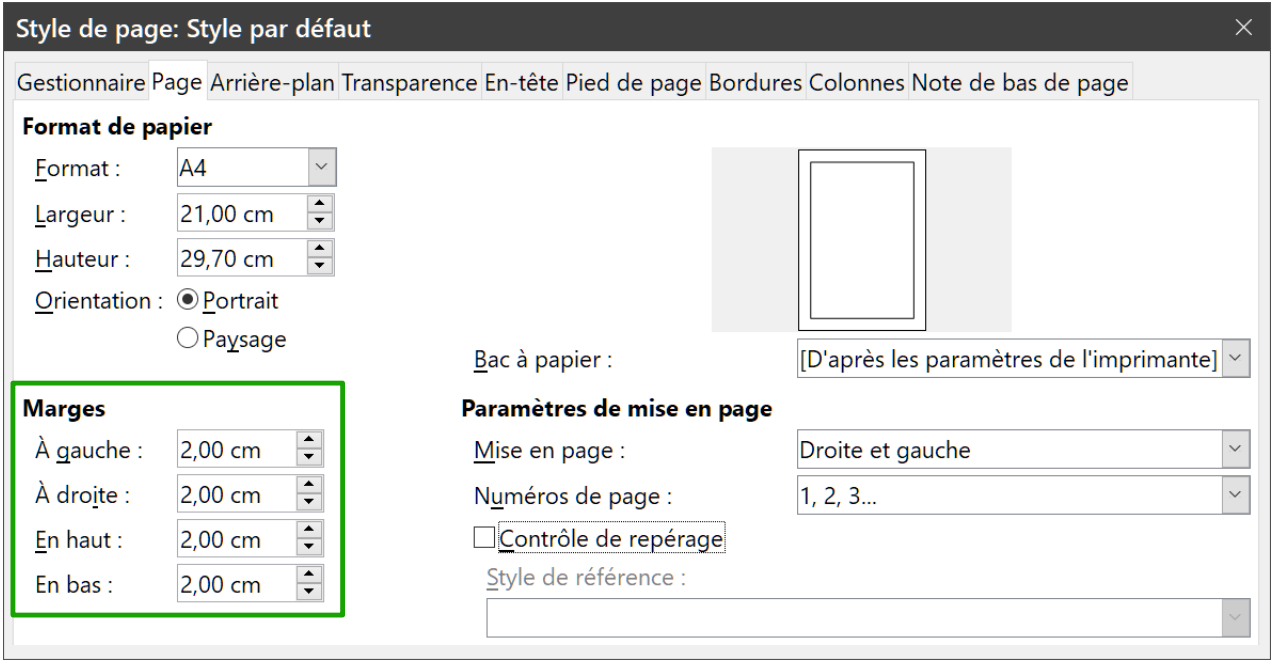

<span id="page-8-0"></span>*Figure 2 : L'onglet Page de la boîte de dialogue Style de page*

Pour modifier les marges en utilisant l'onglet *Page* du volet latéral, choisissez une des valeurs prédéfinies dans la liste déroulante *Marges* [\(Figure 3\)](#page-9-2). Vous pouvez aussi accéder à la boîte de dialogue *Style de page* en cliquant sur le bouton **Plus d'options** (**a**), en haut à droite de la section **Format**.

### **! Attention**

Modifier les marges dans le volet latéral leur donne à toutes la même largeur. Utiliser une autre méthode si vous désirez des marges de dimensions différentes.

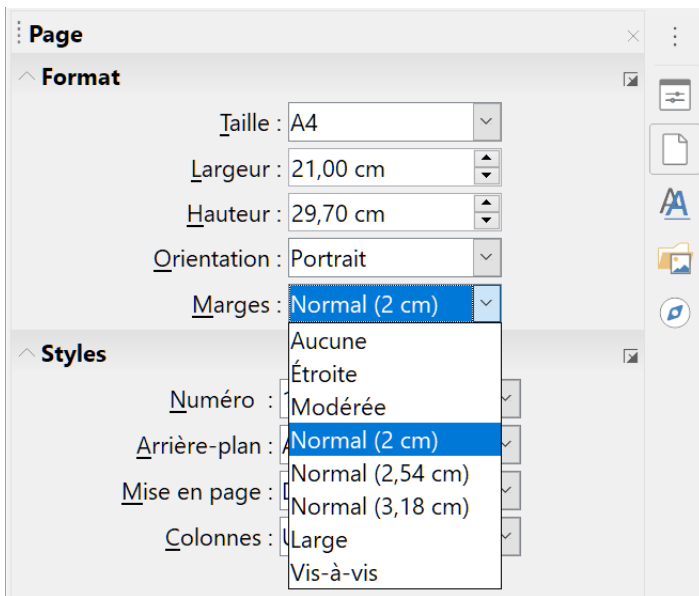

<span id="page-9-2"></span>*Figure 3 : Modifier les marges grâce au volet latéral*

### <span id="page-9-1"></span>**Insérer des sauts de page**

Dans de nombreux documents (par exemple, un rapport sur plusieurs pages), vous désirez que le texte s'écoule d'une page à la suivante quand vous ajoutez ou enlevez des informations. Writer le fait automatiquement, sauf si vous détournez le flux de texte par une des techniques décrites dans ce chapitre.

### <span id="page-9-0"></span>**Contrôler les sauts de page automatiques**

Il est possible de contrôler certaines fonctions qui gèrent l'écoulement automatique du texte de plusieurs manières, dont les suivantes :

• Utilisez l'option *Conserver avec le paragraphe suivant*, par exemple pour éviter que le premier paragraphe d'une liste soit séparé des suivants. Elle se trouve dans l'onglet *Enchaînements* de la boîte de dialogue *Paragraphe* (faites un clic droit et sélectionnez **Paragraphe > Paragraphe** dans le menu contextuel pour ouvrir cette boîte de dialogue).

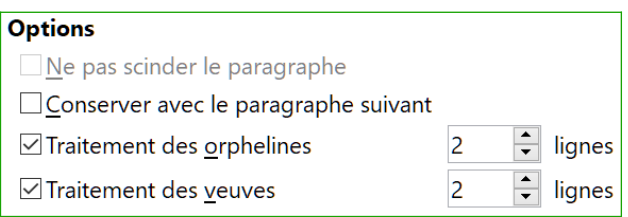

*Figure 4 : Les options Conserver avec le paragraphe suivant et Ne pas scinder le paragraphe de la boîte de dialogue Paragraphe*

- Utilisez l'option *Ne pas scinder le paragraphe* dans l'onglet *Enchaînement* de la boîte de dialogue *Paragraphe* (pour des paragraphes individuels) ou *Style de paragraphe* (pour tous les paragraphes d'un style donné).
- Utilisez un style de paragraphe pour que ce type de paragraphe soit placé au début d'une nouvelle page. Débuter un nouveau chapitre sur une nouvelle page droite (de numéro impair) est une utilisation courante de cette fonction grâce à la boîte de dialogue *Style de para-*

*graphe* (voir « **Options d'enchaînement des styles de paragraphe** », dans le chapitre 9, *Travailler avec les styles*, pour plus d'informations).

### <span id="page-10-1"></span>**Insérer un saut de page sans changer de style de page**

Si vous désirez introduire un saut de page à un endroit précis, par exemple pour placer un en-tête en haut d'une nouvelle page, vous pouvez placer le curseur à l'endroit où vous voulez débuter la nouvelle page et sélectionner **Insertion > Saut de page** dans la barre de menu.

### <span id="page-10-0"></span>**Insérer un saut de page et donner un autre style à la nouvelle page**

Si vous désirez que la nouvelle page ait un style différent, par exemple pour passer du *Style Première page* au style *Page gauche*, utilisez une des méthodes suivantes.

### **! Attention**

N'essayez pas de modifier le style d'une page sans avoir inséré un saut de page, sinon le style de certaines ou de toutes les autres pages suivantes peut aussi être modifié.

#### **Méthode 1**

- 1) Placez le curseur à l'endroit où vous voulez que la nouvelle page débute. Sélectionnez **Insertion > Autres sauts > Saut manuel.**
- 2) Dans la section **Type** de la boîte de dialogue *Insérer un saut* ([Figure 5](#page-10-2)), *Saut de page* est déjà coché et *Style* vaut *[Aucun(e)]*. Dans la liste déroulante *Style*, sélectionnez le style de la page suivante. Ne cochez pas *Modifier le numéro de page*. Cliquez sur **OK**.

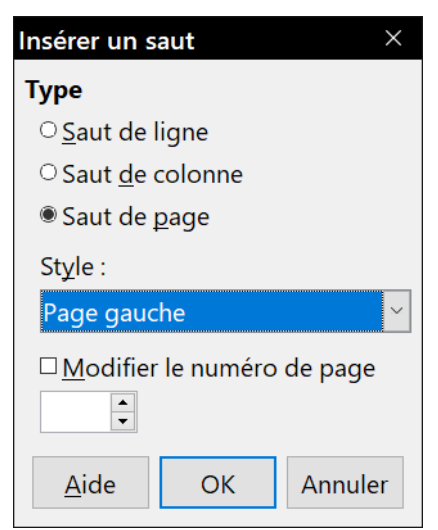

*Figure 5 : Insérer un saut de page manuel en changeant le style de page.*

#### <span id="page-10-2"></span>**Méthode 2**

- 1) Placez le curseur dans le paragraphe que vous voulez situer au début de la nouvelle page. Faites un clic droit et choisissez **Paragraphe > Paragraphe** dans le menu contextuel.
- 2) Dans l'onglet *Enchaînement* de la boîte de dialogue *Paragraphe* [\(Figure 6\)](#page-11-1), dans la section **Sauts**, cochez les options *Insérer* et *Avec le style de page*. Dans la liste déroulante des styles, choisissez le style que vous désirez appliquer à la page suivante. Ne cochez pas l'option Numéro de page. Cliquez sur **OK**.

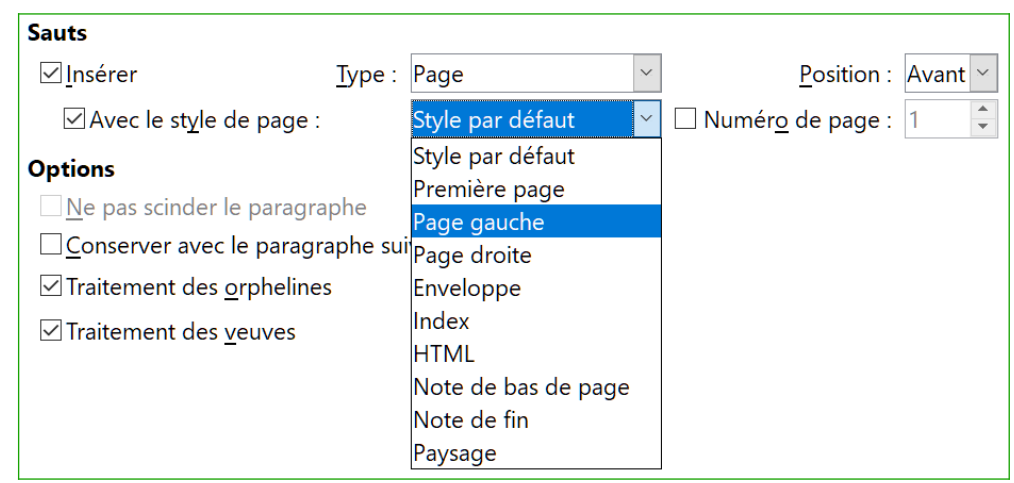

<span id="page-11-1"></span>*Figure 6 : Insérer un saut de page manuel grâce à la boîte de dialogue Paragraphe.*

# **Conseil**

Voyez « **[Donner à la première page un numéro autre que 1](#page-17-0)** » page [12](#page-17-0) pour plus d'informations sur l'utilisation des champs *Numéro de page* de cette boîte de dialogue.

### <span id="page-11-0"></span>**Créer des en-têtes et des pieds de page**

Un en-tête est une zone qui apparaît en haut de la page, au-dessus des marges. Le pied de page est une zone qui apparaît au bas de la page, en dessous des marges. Dans LibreOffice, les entêtes et les pieds de page sont définis par les styles de page : toutes les pages de même style affichent le même en-tête et le même pied de page, bien que leurs contenus puissent être différents. Par exemple, l'en-tête ou le pied de la première page d'une section, d'un chapitre ou d'un document peut contenir des informations différentes alors que le style de page reste le même. Voir « **[Utiliser un seul style de page](#page-21-1)** », page [16.](#page-21-1)

Le chapitre 9 décrit la manière de mettre en forme un en-tête dans le cadre du formatage du style de page. Pour les besoins de notre exemple, nous allons insérer un en-tête dans les pages de Style par défaut grâce à un formatage manuel.

Pour insérer un en-tête (ou un pied de page), deux méthodes sont possibles. La plus simple consiste à cliquer au-dessus de la zone du texte, puis, quand le marqueur d'en-tête apparaît, à cliquer sur le symbole +. (Pour insérer un pied de page, cliquez en dessous de la zone de texte en bas de la page puis sur le signe +.)

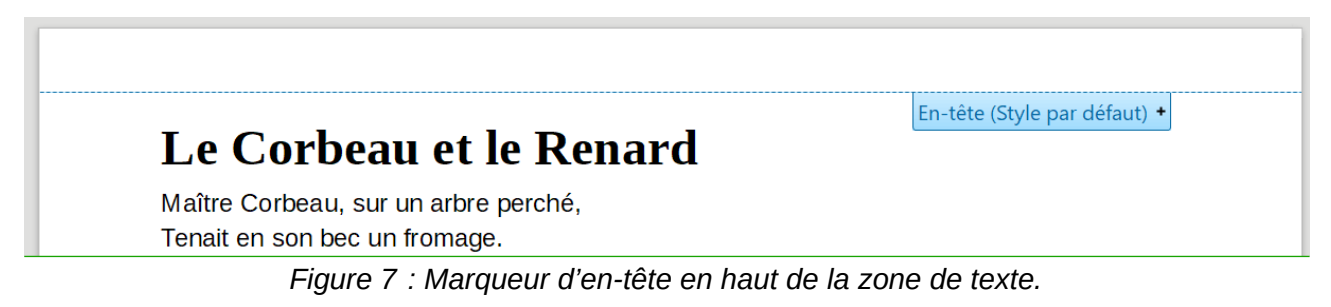

Les en-têtes peuvent aussi être insérés en sélectionnant **Insertion > En-tête et pied de page > En-tête > [Style de page]** dans la barre de menu. Le sous-menu propose la liste des styles de page utilisés dans votre document. Il offre, en supplément, l'entrée **Tout** qui active les en-têtes sur toutes les pages du document indépendamment de leur style. De la même manière, pour insérer un pied de page, sélectionnez **Insertion > En-tête et pied de page > Pied de page > [Style de page]**.

### **图 Remarque**

Le menu **Insertion** peut aussi servir à supprimer un en-tête ou un pied de page existant pour un style de page donné. Si ce style comporte une marque devant son nom, il contient un en-tête ou un pied de page. Si vous cliquez sur celui-ci, une boîte de message s'ouvre pour vous demander de confirmer ou non la suppression de l'en-tête ou du pied de page pour le style en question.

Pour notre exemple, sélectionnez la ligne de menu **Style par défaut** pour n'activer les en-têtes que sur les pages qui utilisent ce style. Une zone apparaît en haut ou en bas de la page ([Figure 8](#page-12-1) : l'en-tête a, par défaut, un fond transparent ; pour l'exemple, il a été coloré afin de le rendre plus visible).

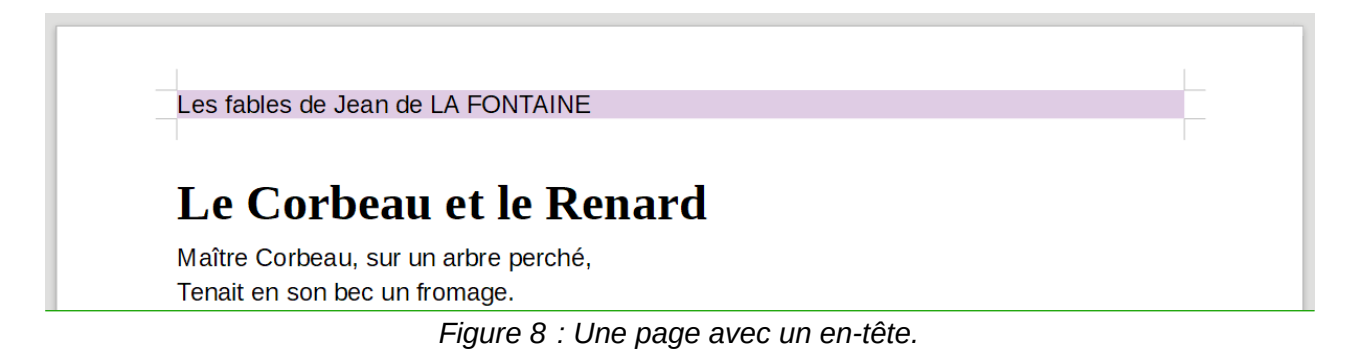

### <span id="page-12-1"></span><span id="page-12-0"></span>**Mise en forme des en-têtes et pieds de page**

Dans Writer, les en-têtes et pieds de page sont des paragraphes : vous pouvez donc les formater en utilisant les mêmes techniques que pour le texte du corps principal du document. Voyez le chapitre 4, *Mettre le texte en forme*.

Vous pouvez aussi ajouter des images aux en-têtes et pieds de page grâce aux techniques décrites au chapitre 11, *Images et objets graphiques* et vous pouvez disposer les informations en utilisant des tableaux comme décrit au chapitre 6, *Mise en page : Approfondissements*.

### *Conseil*

Writer propose des styles de paragraphe pour les en-têtes et les pieds de page que vous pouvez modifier et utiliser de la même manière que les autres styles de paragraphe. Voir les chapitre 8, *Introduction aux styles*, et 9, *Travailler avec les styles*.

Pour formater manuellement la disposition des en-têtes et pieds de page :

- 1) Utilisez une des méthodes suivantes pour ouvrir la page concernée de la boîte de dialogue *Style de page* :
	- cliquez quelque part dans la page et choisissez **Format > Style de page** dans la barre de menu,
	- faites un clic droit dans la page et choisissez **Style de page** dans le menu contextuel,
- cliquez tout en haut de la page. Quand le marqueur d'en-tête apparaît, cliquez sur le signe plus ou la flèche vers le bas et sélectionnez **Formater l'en-tête.**
- 2) Dans l'onglet *En-tête* ou *Pied de page* de la boîte de dialogue *Style de page* ([Figure 9](#page-13-1)), vous pouvez modifier les marges, l'espacement et la hauteur.

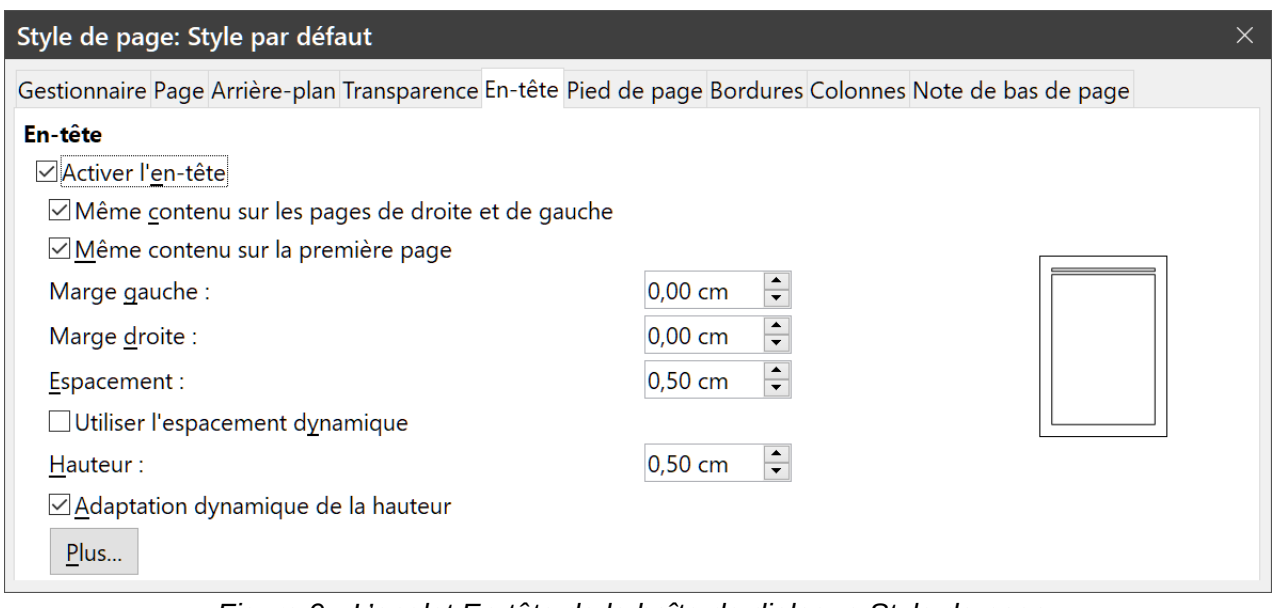

<span id="page-13-1"></span>*Figure 9 : L'onglet En-tête de la boîte de dialogue Style de page.*

 3) Cliquez sur **Plus** pour ouvrir la boîte de dialogue *Bordures/Arrière-plan* [\(Figure 10\)](#page-13-0) où vous pourrez ajouter des bordures, des couleurs ou des images d'arrière-plan à l'en-tête ou au pied de page.

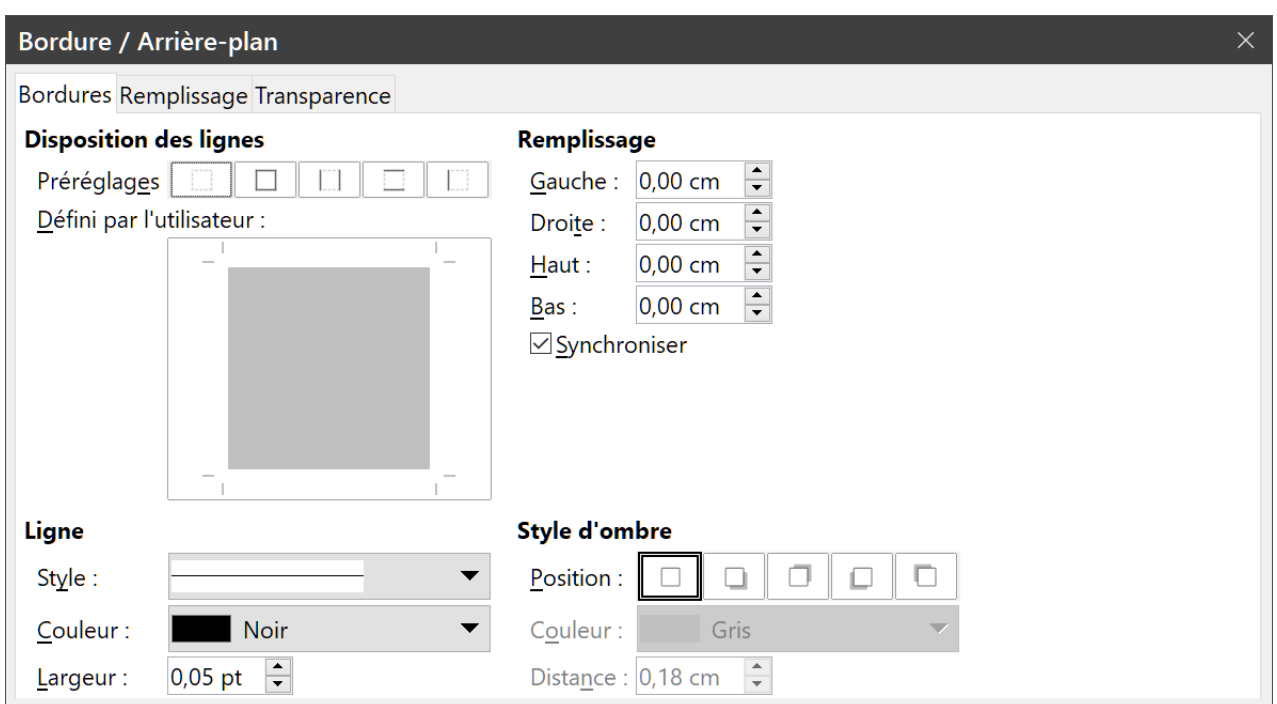

<span id="page-13-0"></span>*Figure 10 : boîte de dialogue Bordure/Arrière-plan pour un en-tête ou un pied de page.*

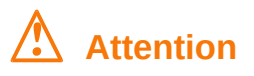

N'essayez pas d'utiliser les onglets *Arrière-plan* et *Bordures* de la boîte de dialogue *Style de page* elle-même pour formater les en-têtes et pieds de page. Les choix de styles effectués dans ces onglets s'appliquent à la page entière.

#### <span id="page-14-1"></span>**Utiliser des champs dans les en-têtes et pieds de page**

D'autres informations telles que le titre du document ou du chapitre sont souvent placées dans les en-têtes et les pieds de page. Il est préférable de recourir aux champs pour ajouter ces renseignements. De cette façon, si une information est modifiée, les en-têtes et pieds de page seront adaptés automatiquement.

Les champs sont présentés au chapitre 17, *Travailler avec les champs*, mais un exemple peut se révéler utile. Voici la procédure pour insérer, par exemple, le titre du document dans l'en-tête :

- 1) Si ce n'est déjà fait, ouvrez l'onglet (**Fichier > Propriétés**) et saisissez le titre de votre document puis cliquez sur **OK** pour refermer la boîte de dialogue.
- 2) Ajouter un en-tête à votre document (menu **Insertion > En-tête et pied de page > En-tête > Style par défaut**).
- 3) Placez le curseur dans l'en-tête de la page.
- 4) Sélectionnez **Insertion > Champs > Titre** dans la barre de menu**.** Le titre s'affiche avec un arrière-plan grisé (qui n'apparaît pas à l'impression du document et peut être désactivé).
- 5) Pour modifier le titre du document, retournez dans l'onglet *Description* de la boîte de dialogue *Propriétés*.

Vous devez aussi utiliser un champ pour le numéro de page si vous voulez qu'il change d'une page à l'autre. Voir « **[Numérotation des pages](#page-14-0)** » ci-dessous.

### <span id="page-14-0"></span>**Numérotation des pages**

Quand vous placez un champ numéro de page dans un en-tête ou un pied de page, ce numéro apparaît sur chaque page et change automatiquement d'une page à la suivante. Il est affiché sur un fond gris qui indique qu'il s'agit d'un champ ; bien que visible à l'écran, ce fond n'est pas imprimé.

# **Astuces**

Si vous désirez masquer le fond gris, choisissez **Affichage > Trame de fond des champs** dans la barre de menu (ou appuyez sur *Ctrl*+*F8*).

Si vous voyez les mots « Numéro de page » à la place du numéro, appuyez sur *Ctrl*+*F9* (ou sélectionnez **Affichage > Noms des champs** dans la barre de menu). Cette combinaison de touches fait alternativement afficher par Writer le nom du champ et son contenu (ici le numéro de la page).

Cette section décrit quelques techniques qui permettent d'insérer des numéros de page et des informations analogues dans les en-têtes ou pieds de page d'un document.

• [Numérotation élémentaire des pages](#page-15-0)

- [Définir le format de la numérotation](#page-16-0)
- [Recommencer la numérotation et changer son format](#page-17-1)
- [Donner à la première page un numéro autre que 1](#page-17-0)
- [Associer texte et numéro de page dans l'en-tête](#page-18-0)
- [Numérotation des pages par chapitre](#page-19-0)

#### <span id="page-15-0"></span>**Numérotation élémentaire des pages**

Le cas le plus simple est constitué par un numéro en haut ou en bas de chaque page et rien d'autre [\(Figure 11\)](#page-15-2). Pour obtenir cela, placez le curseur dans l'en-tête et sélectionnez **Insertion > Numéro de page** dans la barre de menu.

Le Corbeau et le Renard Maître Corbeau, sur un arbre perché, Tenait en son bec un fromage.

<span id="page-15-2"></span>*Figure 11 : Numéro de page inséré dans un en-tête.*

Vous pouvez aligner le numéro à gauche, au centre ou à droite de la page en cliquant dans l'entête ou le pied de page selon le cas avant d'utiliser une des méthodes suivantes :

- cliquez sur une des icônes définissant l'alignement ( , , ) dans la barre d'outils *Formatage*,
- ouvrez l'onglet *Propriétés* du volet latéral et cliquez sur une de ces icônes dans la section **Paragraphe** [\(Figure 12\)](#page-15-1),

<span id="page-15-1"></span>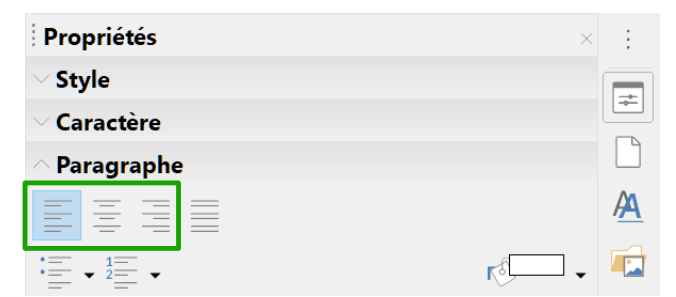

*Figure 12 : Les icônes d'alignement dans l'onglet Propriétés du volet latéral*

• ouvrez la boîte de dialogue *Paragraphe* (par exemple en sélectionnant **Paragraphe > Paragraphe** dans le menu contextuel après un clic droit), sélectionnez une des options d'alignement [\(Figure 13\)](#page-16-1) et cliquez sur **OK**.

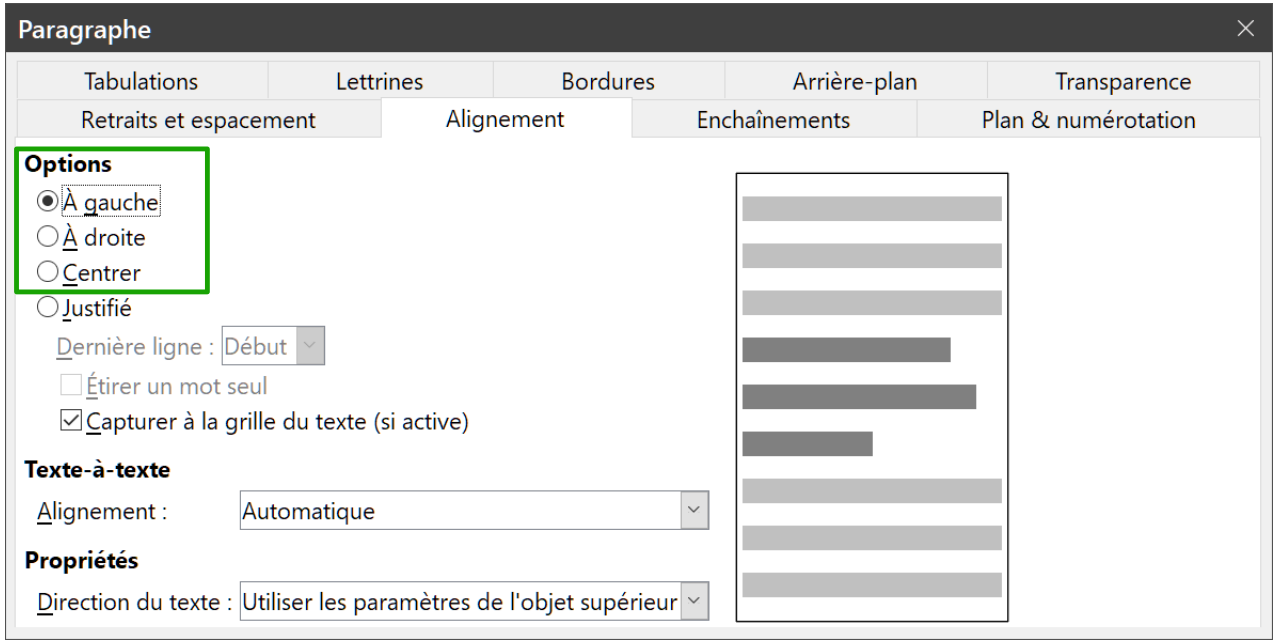

<span id="page-16-1"></span>*Figure 13 : Les options d'alignement dans la boîte de dialogue Paragraphe*

#### <span id="page-16-0"></span>**Définir le format de la numérotation**

De nombreuses autres variantes sont possibles. Par exemple, vous pouvez faire afficher les numéros en chiffres romains. Pour cela, vous pouvez faire un double-clic sur le numéro de page et choisir le format souhaité dans la boîte de dialogue qui s'ouvre alors. Une meilleure solution consiste cependant à définir le format des numéros dans le style de page comme expliqué ici.

Faites un clic droit dans la zone de texte de la page et sélectionnez **Style de page** dans le menu contextuel.

Dans l'onglet *Page* de la boîte de dialogue *Style de page*, dans la section **Paramètres de mise en page**, sélectionnez « i, ii, iii… » dans la liste déroulante *Numéros de page* pour une numérotation en chiffres romains minuscules.

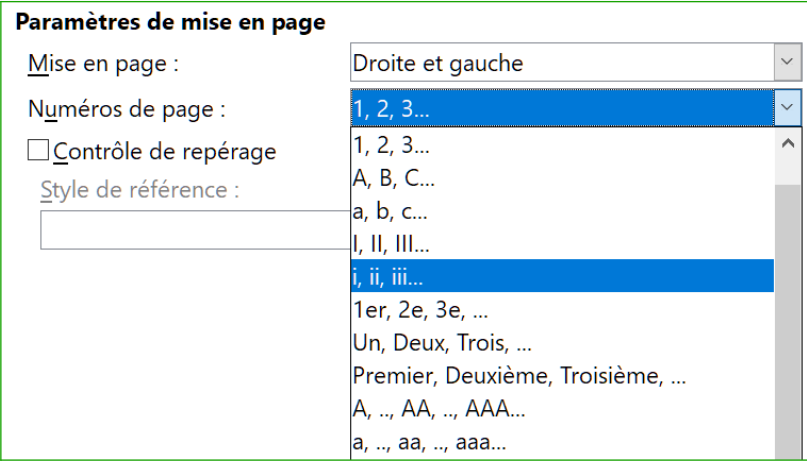

*Figure 14 : Modifier le format de la numérotation des pages*

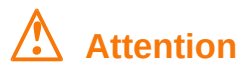

N'oubliez pas que tout changement dans le format des numéros s'appliquera à **toutes** les pages qui utilisent ce style de page, quelle que soit la méthode utilisée pour effectuer ce changement. Pour modifier le format des numéros de certaines pages mais pas toutes, vous devez utiliser un style de page différent : voir « **[Recommencer la numérotation et changer](#page-17-1) [son format](#page-17-1)** », ci-dessous.

#### <span id="page-17-1"></span>**Recommencer la numérotation et changer son format**

Vous souhaiterez souvent recommencer la numérotation des pages à 1, par exemple, sur la page suivant une page de titre ou une table des matières. En supplément, de nombreux documents débutent par des pages liminaires (par exemple, pour un sommaire) numérotées en chiffres romains alors que le corps du document est numéroté en chiffres arabes à partir de 1.

Il faut d'abord définir le format de la numérotation des deux styles de page : *Préambule* et *Style par défaut*. Voir « **[Utiliser des styles de page différents](#page-21-0)** », page [16](#page-21-0), et « **[Définir le format de la](#page-16-0)  [numérotation](#page-16-0)** », ci-dessus.

Il faut ensuite insérer un numéro de page dans le préambule (voir « **[Numérotation élémentaire](#page-15-0)  [des pages](#page-15-0)** », page [10\)](#page-15-0).

Vous pouvez ensuite recommencer la numérotation des pages de la façon suivante :

- 1) Placez le curseur dans le premier paragraphe de la page qui doit prendre le *Style par défaut*. (Un en-tête est un paragraphe).
- 2) Sélectionnez **Format > Paragraphe** dans la barre de menu ou **Paragraphe > Paragraphe** dans le menu contextuel pour ouvrir la boîte de dialogue *Paragraphe*.
- 3) Dans la section **Sauts** de l'onglet *Enchaînement* [\(Figure 15\)](#page-17-2),
	- a) cochez *Insérer*,
	- b) sélectionnez *Page* dans la liste déroulante *Type*,
	- c) sélectionnez *Avant* dans la liste déroulante *Position*,
	- d) cochez l'option Avec le style de page et sélectionnez le style de la page suivante dans la liste déroulante,
	- e) cochez l'option Numéro de page et tapez 1 dans le champ suivant.

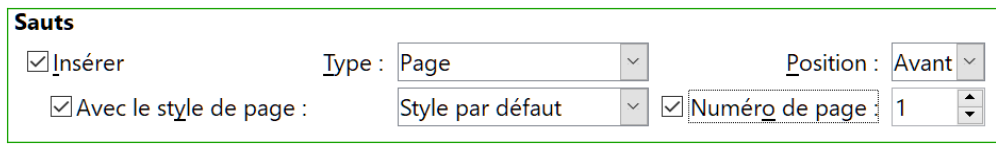

<span id="page-17-2"></span>*Figure 15 : La section Sauts de l'onglet Enchaînement de la boîte de dialogue Paragraphe.*

#### <span id="page-17-0"></span>**Donner à la première page un numéro autre que 1**

Il arrive parfois qu'on désire commencer un document avec un numéro de page plus grand que 1. Suivez les instructions ci-dessous pour y arriver. (Elles sont données pour un numéro placé en pied de page, mais vous pouvez utiliser l'en-tête à la place.) Les instructions sont semblables à l'étape 3 décrite ci-dessus.

- 1) Cliquez dans le pied de page. Pour insérer le numéro de page, sélectionnez **Insertion > Champ > Numéro de page**. Le numéro de page sera 1.
- 2) Cliquez sur le premier paragraphe dans la zone de texte. Choisissez **Format > Paragraphe** (ou faites un clic droit et sélectionnez **Paragraphe** dans le menu contextuel) pour ouvrir la boîte de dialogue *Paragraphe*.
- 3) Dans l'onglet *Enchaînement*, à la section **Sauts** [\(Figure 15\)](#page-17-2), cochez l'option *Insérer* puis sélectionnez **Page** dans la liste déroulante *Type*. Cochez l'option *Avec le style de page* et choisissez le style de page que vous utilisez pour la première page du document.
- 4) Cochez l'option *Numéro de page* pour activer le champ et tapez-y le numéro de page par lequel vous désirez débuter. Cliquez sur **OK** pour refermer la boîte de dialogue.

# **Conseil**

Si vous commencez votre numérotation par un nombre pair, vous allez trouver une page blanche avant la première page. LibreOffice respecte la convention qui veut que les pages impaires soient des pages de droite et les paires des pages de gauche. Vous pouvez cependant supprimer celle-ci quand vous imprimerez le fichier ou quand vous l'exporterez au format PDF. Voir le chapitre 7, *Imprimer, exporter, envoyer par courriel* pour plus d'informations.

### <span id="page-18-0"></span>**Associer texte et numéro de page dans l'en-tête**

Plusieurs variations intéressantes sur ce thème peuvent être appliquées sans connaissances supplémentaires sur les styles de page. Voici quelques suggestions :

- alignez l'en-tête à droite pour que le numéro apparaisse en haut à droite de la page ;
- tapez le mot « Page » avant le champ *Numéro de page* en laissant un espace entre eux pour que l'en-tête indique Page 1, Page 2, etc ;
- ajoutez le titre du document pour que l'en-tête indique, par exemple, « Fables de Jean de LA FONTAINE », à gauche, puis Page x à droite, où x est la valeur du champ *Numéro de page*. Pensez à utiliser un arrêt de tabulation aligné à droite pour séparer le titre du numéro de page ;
- Writer propose aussi un champ *Nombre de pages* (**Insertion > Champ > Nombre de pages**). Grâce à lui, votre en-tête peut, par exemple, indiquer Page 2 sur 12.

Ces possibilités sont illustrées sur la [Figure 16](#page-18-1)

<span id="page-18-1"></span>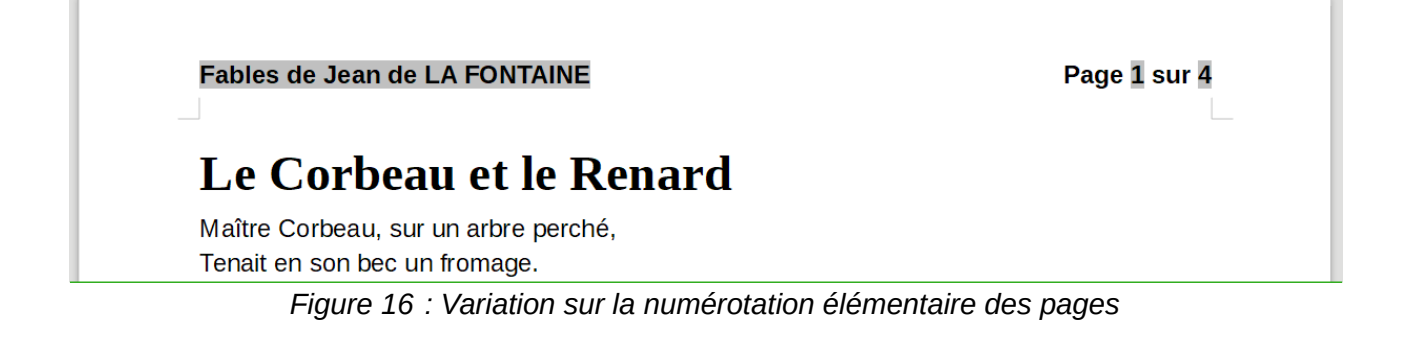

### <span id="page-19-0"></span>**Numérotation des pages par chapitre**

Les documents techniques ajoutent souvent le numéro de chapitre au numéro de la page soit dans l'en-tête, soit dans le pied de page. Par exemple, 1-1, 1-2, 1-3… ; 2-1, 2-2, 2-3… Pour obtenir ce type de numérotation dans Writer, vous devez faire trois choses :

- 1) Faire en sorte que tous les titres de vos chapitres soient identifiés par le même style de paragraphe, par exemple, le style Titre 1.
- 2) Indiquer à Writer, grâce à **Outils > Numérotation des chapitres**, quel style de paragraphe vous servira de premier niveau de titre avec le type de numérotation « 1, 2, 3… » [\(Figure](#page-19-1)  [17](#page-19-1)).

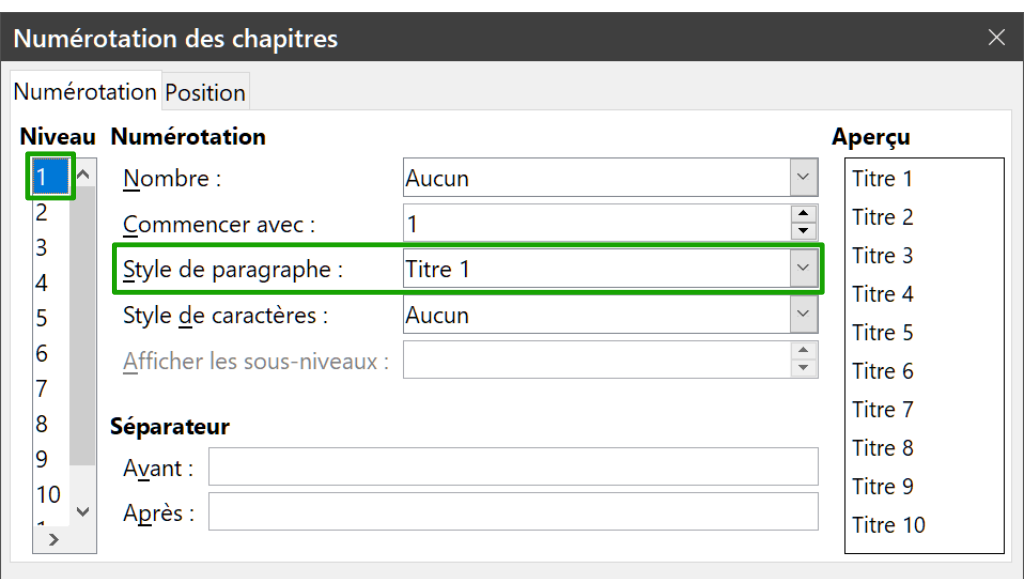

<span id="page-19-1"></span>*Figure 17 : Choix d'un style de paragraphe et de la numérotation des titres de chapitre.*

- 3) Insérer le numéro de chapitre dans le document. Pour cela :
	- a) Placer le curseur dans l'en-tête ou le pied de page, juste avant le numéro de page que vous avez inséré auparavant, et choisir **Insertion > Champ > Autres champs** dans la barre de menu.
	- b) Dans la boîte de dialogue *Champs* ([Figure 18](#page-20-1)), allez à l'onglet *Document*, sélectionnez **Chapitre** dans la liste *Type*, **Numéro de chapitre** dans la liste *Format* et 1 dans le champ *Niveau* puis cliquez sur **Insérer**.
	- c) Tapez un tiret ou tout autre signe de ponctuation entre les numéros de chapitre et de page.

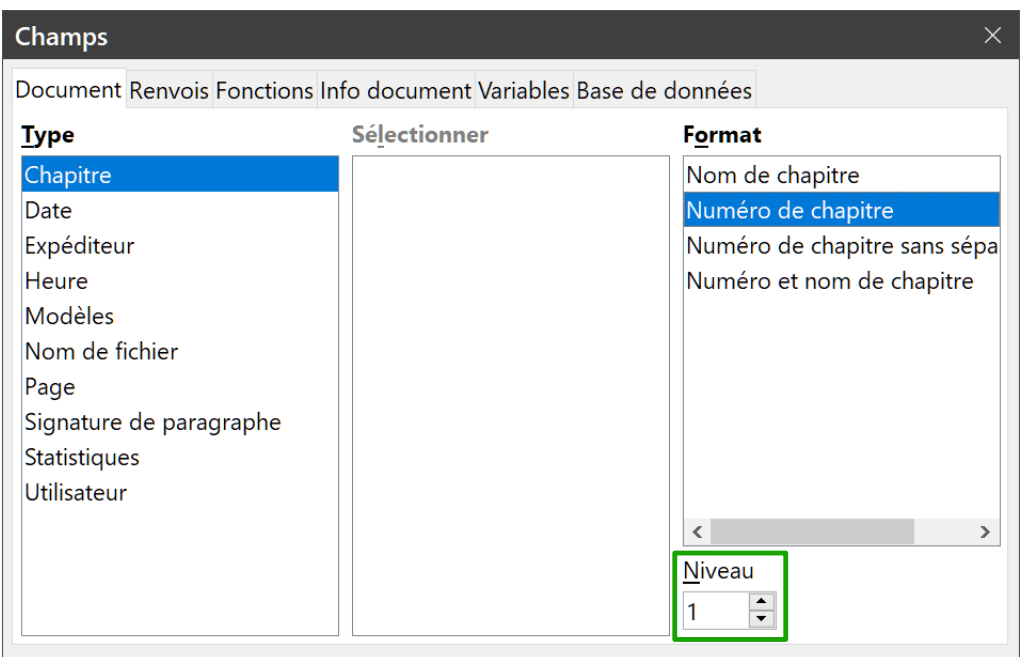

<span id="page-20-1"></span>*Figure 18 : Insérer un champ numéro de chapitre.*

### <span id="page-20-0"></span>**Définir une première page différente pour un document**

De nombreux documents, tels que les lettres et les notes, ont une première page différente des autres. Par exemple, la première page d'une lettre possède un en-tête différent des autres, comme on le voit sur la [Figure 19](#page-20-2), ou la première page d'un rapport peut n'avoir ni en-tête ni pied de page alors que les pages suivantes en ont.

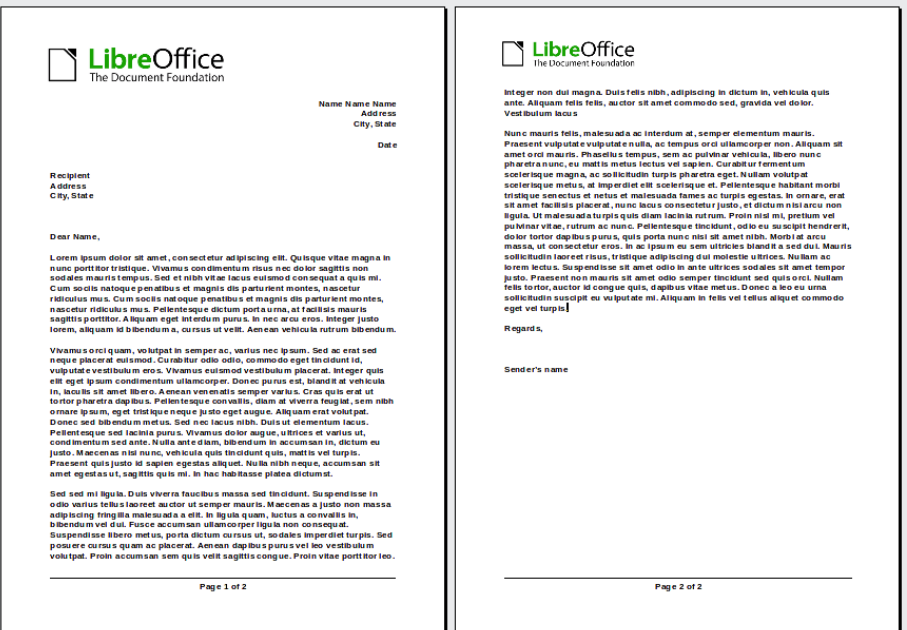

<span id="page-20-2"></span>*Figure 19 : Lettre à en-tête avec un en-tête différent pour la première page et les suivantes.*

Il est possible de le faire de plusieurs manières :

• Utilisez le *Style par défaut* (ou tout autre style de page) pour votre document. Décochez l'option *Même contenu sur la première page* dans l'onglet *En-tête* ou *Pied de page* de la boîte

de dialogue *Style de page*. Ajouter ensuite des en-têtes ou des pieds de page différents dans la première page et les autres pages du document. Voir « **[Utiliser un seul style de page](#page-21-1)** » ci-dessous.

- Utilisez des styles de page différents pour la première page et pour les suivantes. Paramétrez le *Style de suite* de la première page sur le style des suivantes pour passer automatiquement d'un style à l'autre. Voir « **[Utiliser des styles de page différents](#page-21-0)** », page [16](#page-21-0).
- Ajoutez une page de titre au début du document. Voir « **[Ajouter des pages de titre](#page-22-0)** », pag[e](#page-22-0) [17](#page-22-0).

### <span id="page-21-1"></span>**Utiliser un seul style de page**

L'exemple utilise le Style par défaut.

 1) Ouvrez la boîte de dialogue *Style de page* en sélectionnant **Style de page** dans le menu contextuel après un clic droit dans la page. Dans l'onglet *En-tête* ou *Pied de page* selon le cas, cochez l'option *Activer l'en-tête* ou *Activer le pied de page* ([Figure 20](#page-21-3)).

Vous pouvez aussi cocher *Même contenu sur les pages de droite et de gauche*.

- 2) Insérez un en-tête ou un pied de page sur n'importe quelle page en utilisant le style de page par défaut. Voir « **[Créer des en-têtes et des pieds de page](#page-11-0)** », page [6](#page-11-0).
- 3) Ajoutez à l'en-tête ou au pied de la première page un contenu différent de celui des autres pages. Par exemple, laissez vide celui de la première page.

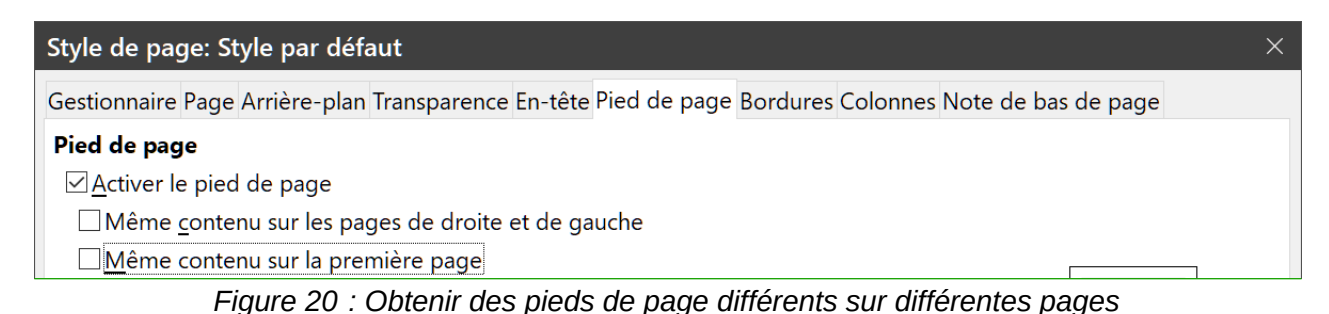

# <span id="page-21-0"></span>**Utiliser des styles de page différents**

Par exemple, nous pouvons utiliser les styles *Première page* et *Style par défaut* fournis avec LibreOffice. La [Figure 21](#page-21-2) montre ce que nous voulons obtenir : la première page suivie de la page par défaut ainsi que toutes les pages suivantes.

<span id="page-21-3"></span>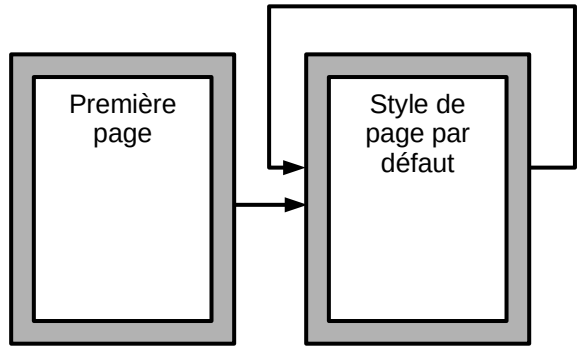

<span id="page-21-2"></span>*Figure 21 : Suite des styles de page*

Pour obtenir ce résultat, ouvrez la boîte de dialogue *Style de page* du style *Première page* et sélectionnez *Style par défaut* comme *Style de suite* dans l'onglet *Gestionnaire* ([Figure 22](#page-22-1)).

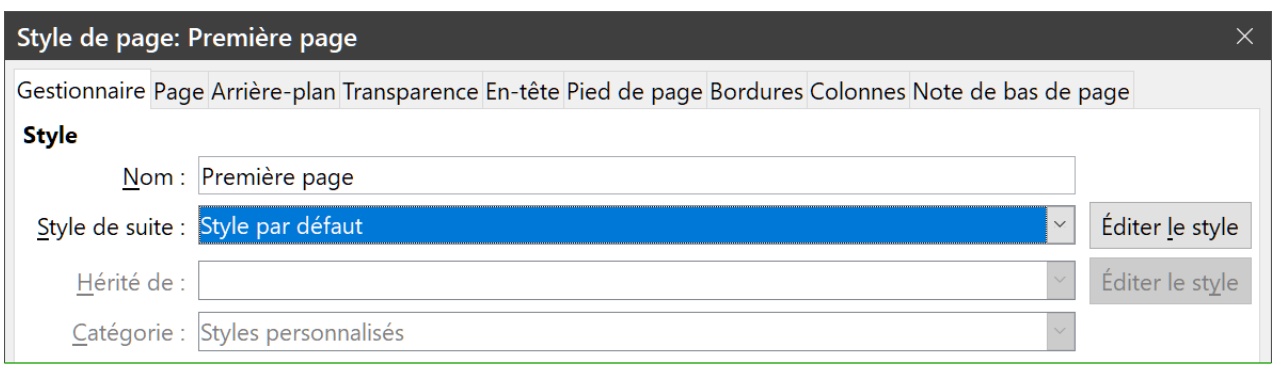

<span id="page-22-1"></span>*Figure 22 : Définir le Style de suite d'un style de page*

### <span id="page-22-0"></span>**Ajouter des pages de titre**

Writer dispose d'une méthode rapide et pratique pour ajouter une ou plusieurs pages de titre à un document en recommençant de façon facultative la numérotation à 1 pour le corps du document.

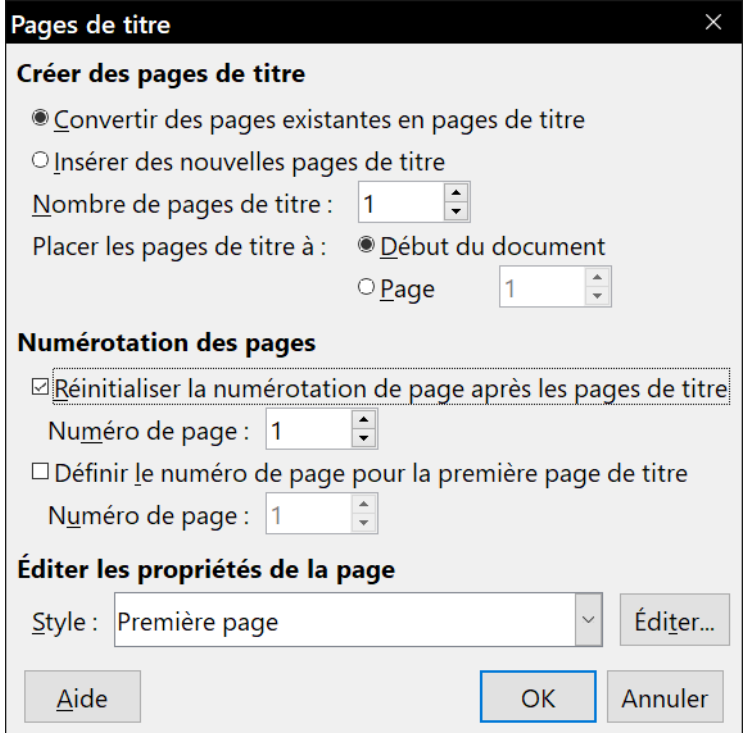

<span id="page-22-2"></span>*Figure 23 : Ajouter des pages de titre à un document*

Commencez par choisir **Format > Page de titre** dans la barre de menu. Dans la boîte de dialogue *Pages de titre* [\(Figure 23\)](#page-22-2), vous pouvez effectuer les choix suivants :

- convertir des pages existantes en pages de titre ou en insérer de nouvelles;
- définir le nombre de pages à convertir ou à insérer ;
- préciser l'endroit où ces pages seront situées ;
- recommencer ou non la numérotation, où et par quel numéro ;

• définir le style à utiliser pour les pages de titre.

Grâce à cette technique, vous pouvez insérer plusieurs « pages de titre » en différents points de votre document, par exemple pour ajouter des pages décoratives entre les chapitres aussi bien que comme titre, déclaration de copyright et autres pages au début d'un livre.

### <span id="page-23-1"></span>**Mettre en forme les notes de bas de page et de fin**

Les notes peuvent apparaître en bas de la page où se situe leur référence ou être rassemblées à la fin du document.

Pour travailler efficacement avec les notes, vous devez savoir :

- insérer des notes de bas de page et en définir le format, si le format par défaut ne convient pas à vos besoins (voir le chapitre 3, *Travailler avec le texte : approfondissements*) ;
- définir l'emplacement des notes de bas de page sur celle-ci ainsi que la couleur et le style de la ligne de séparation si leurs valeurs par défaut ne correspondent pas à vos besoins.

#### <span id="page-23-0"></span>**Définir l'emplacement des notes de bas de page et l'aspect de la ligne de séparation**

L'emplacement des notes sur la page ainsi que la couleur et le style de la ligne qui les sépare du texte sont définis dans le style de page. Si vous utilisez plusieurs styles de page qui peuvent contenir des notes, vous devez définir leur emplacement et les propriétés de la ligne de séparation pour chacun d'eux.

Sélectionnez **Format > Page** dans la barre de menu ou faites un clic droit dans la page et choisissez **Style de page** dans le menu contextuel pour ouvrir la boîte de dialogue *Page*. Cliquez sur l'onglet *Notes de bas de page* ([Figure 24](#page-23-2)), effectuez vos modifications puis cliquez sur **OK** pour enregistrer les changements.

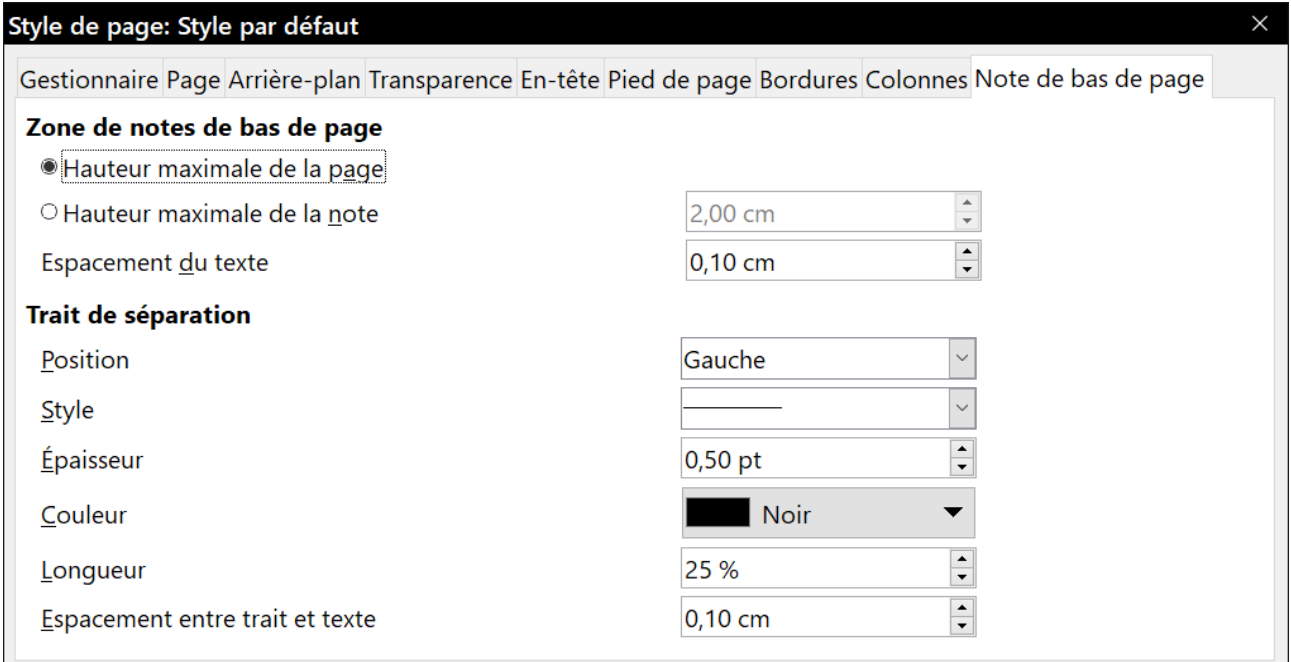

<span id="page-23-2"></span>*Figure 24 : Choix des paramètres des notes de bas de page*

Si vous conservez le paramétrage par défaut, *Hauteur maximale de la page*, les notes de bas de page sont calculées automatiquement sur la base de leur nombre. Si vous préférez contrôler manuellement l'espace maximum qu'elles peuvent occuper, cochez l'option *Hauteur maximale de la note* et saisissez la mesure dans le champ voisin. Une note plus haute que le maximum autorisé continuera sur la page suivante. Utilisez la deuxième partie de la page pour personnaliser le séparateur entre les notes et la zone principale de texte.